# SIS Capture Station

IIIIII Installationsanvisning

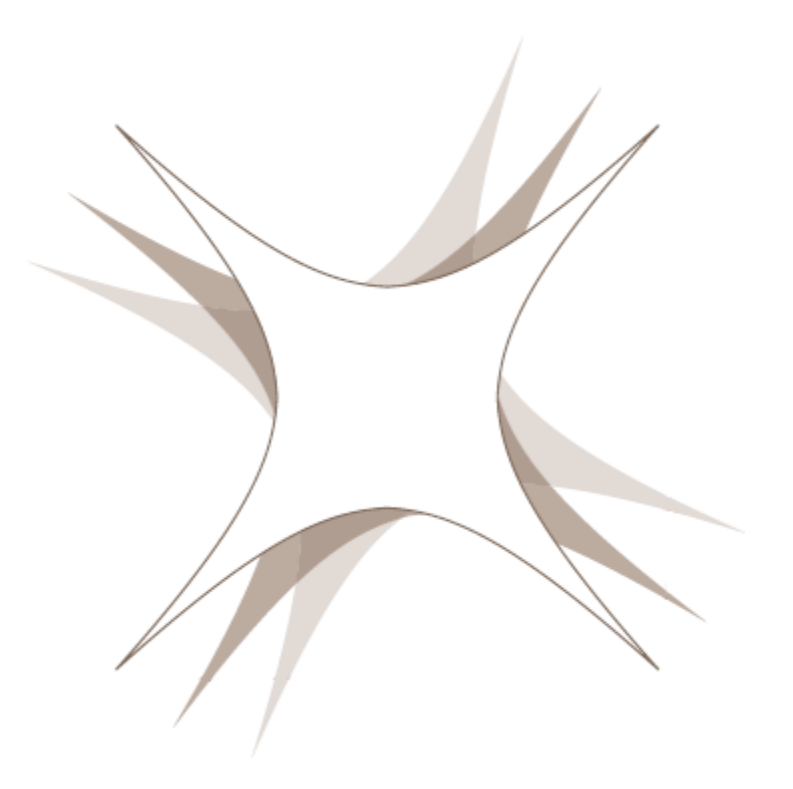

www.gemalto.com

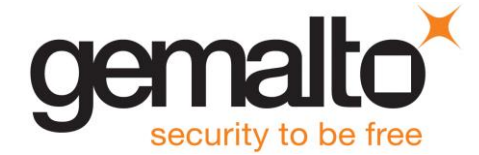

# 1.Installation

Om det finns tidigare version av SIS Capture station installerad vänligen avinstallera det först. Välj Control Panel/Programs and Features/SISCapture Station/Uninstall. Tryck därefter på Avinstallera nedan.

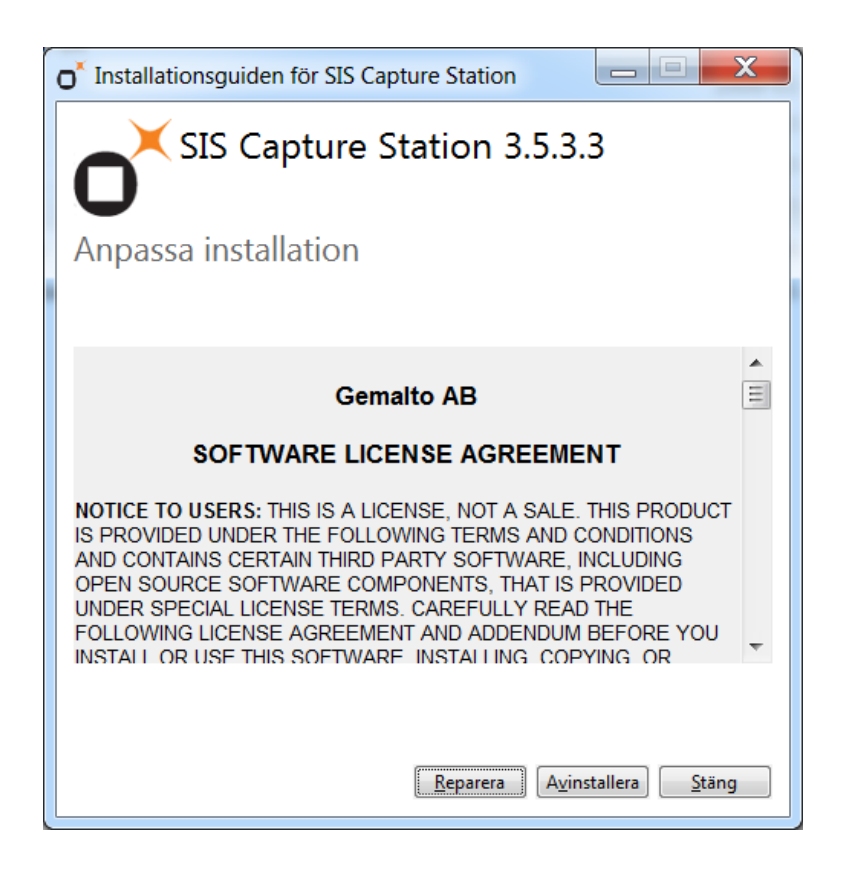

Starta installationsprogrammet genom att dubbelklicka på **Setup.exe** i den SIS Capture Station paketeringen som ni har försetts med av Gemalto

Version 3.5.3 finns också som en särskild paketering där det är möjligt att använda SIS Capture Station för att skicka fotografi och signatur till Net iD Portal istället för att skicka beställningar till Gemalto.

Installationsprogrammet startar och visar en välkomstbild. Läs igenom licens avtalet och markera Acceptera. Klicka därefter på **Installera** för att påbörja installationen.

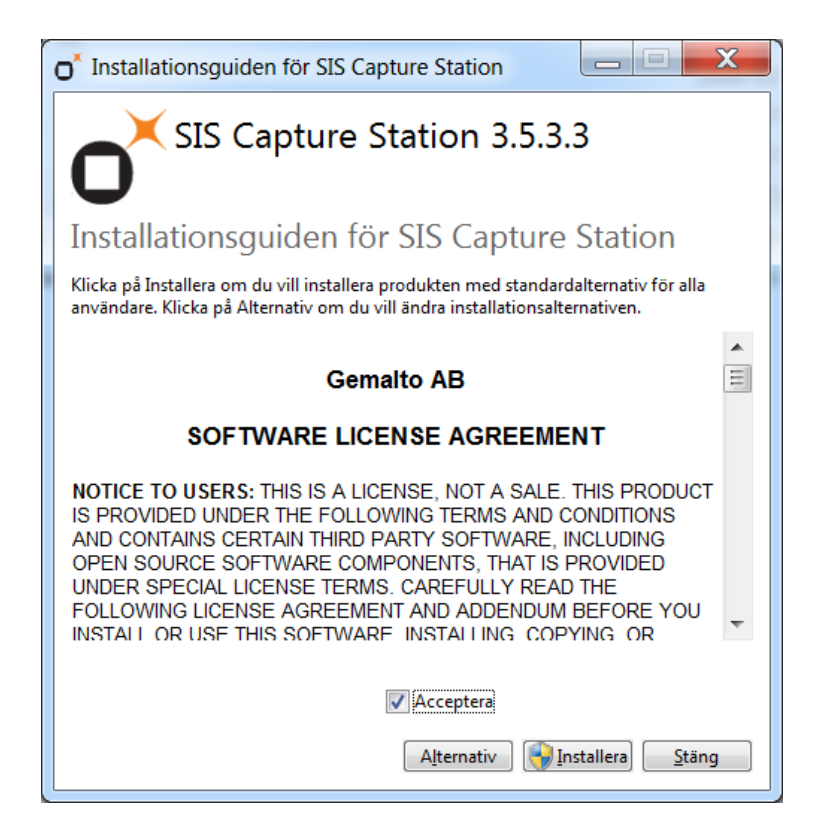

När installationsprogrammet kopierat klart filerna startas SIS Capture Stations huvudmeny. Från denna meny väljer du alternativet **Inställningar** för att starta konfigurationsverktyget.

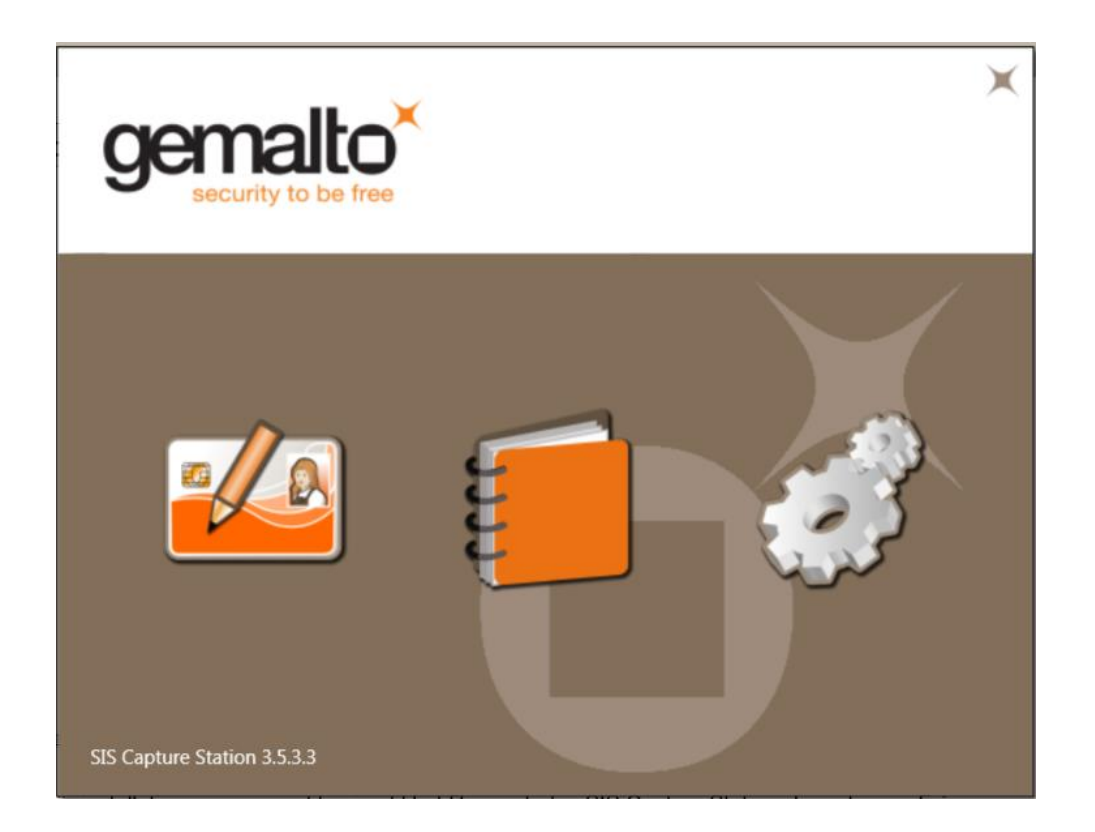

# 2.Konfiguration

#### > **Kunduppgifter**

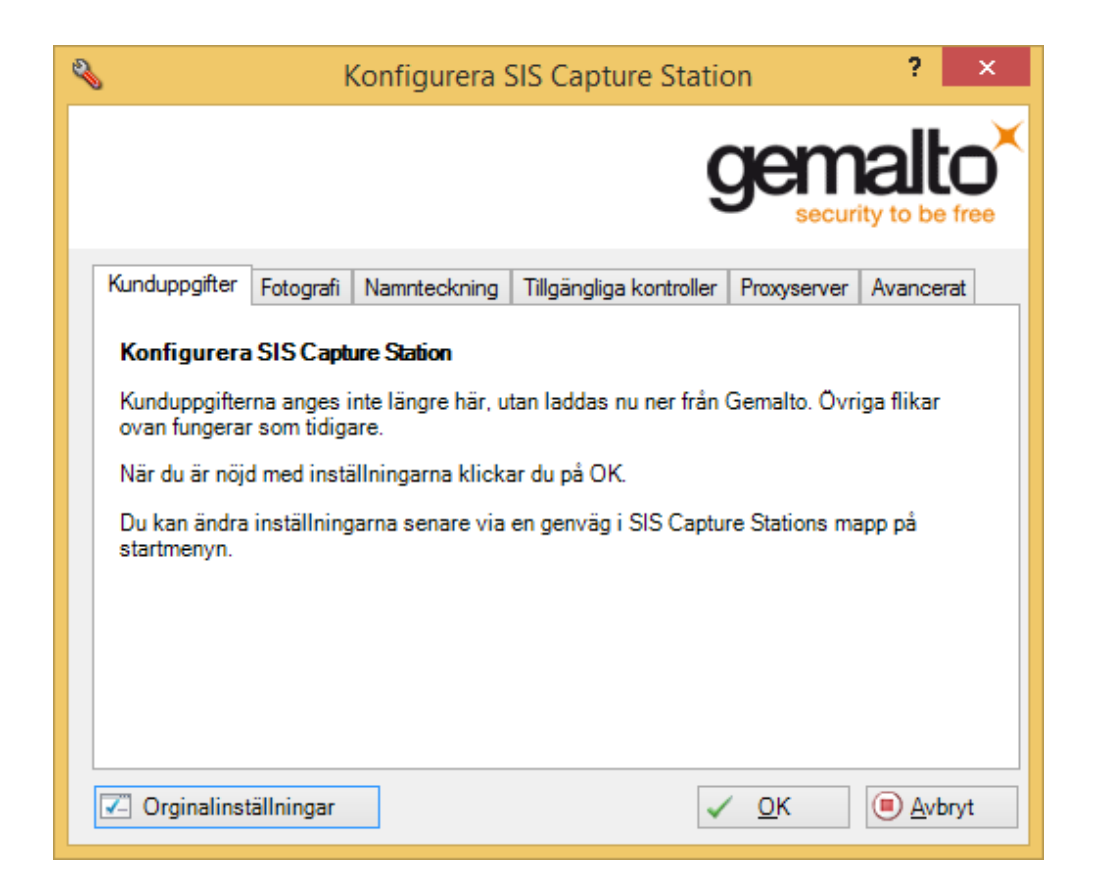

Tidigare användes fliken **Kunduppgifter** för att ange kunduppgifter hos Gemalto. Dessa uppgifter hämtas nu istället från Gemaltos server av programmet.

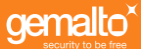

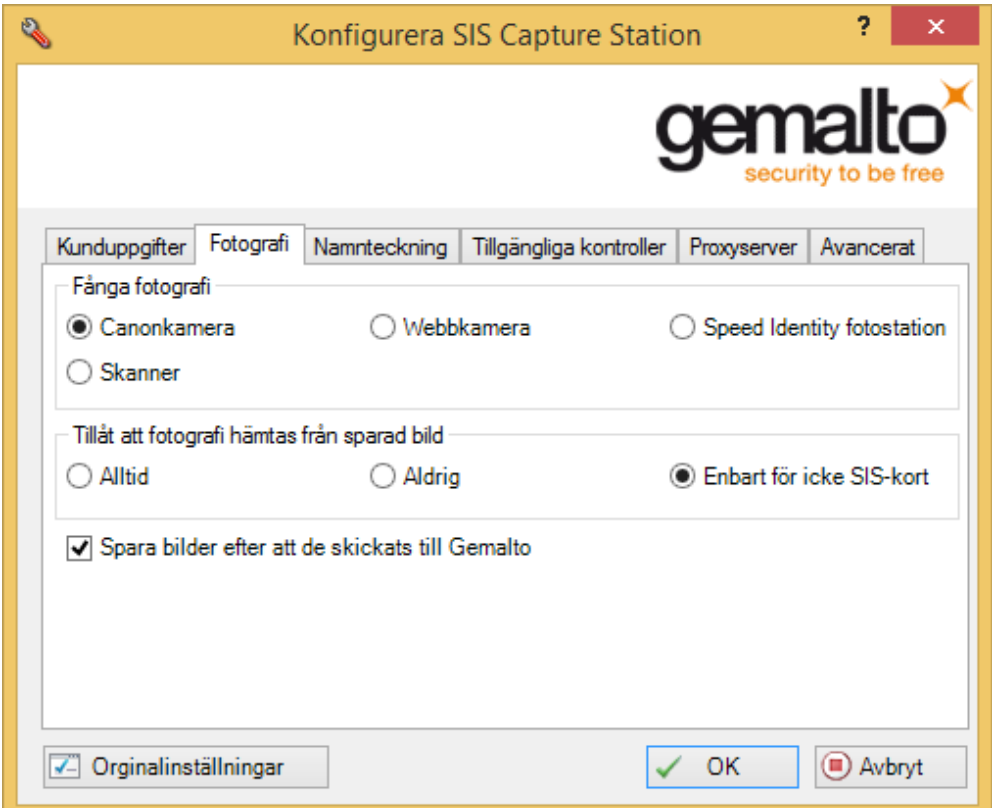

På fliken **Fotografi** kan du ställa in hur fotografering ska fungera i programmet.

Om du vill använda en inbyggda kamera på din enhet, välj **Webbkamera** som inställning.

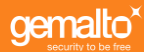

#### > **Namnteckning**

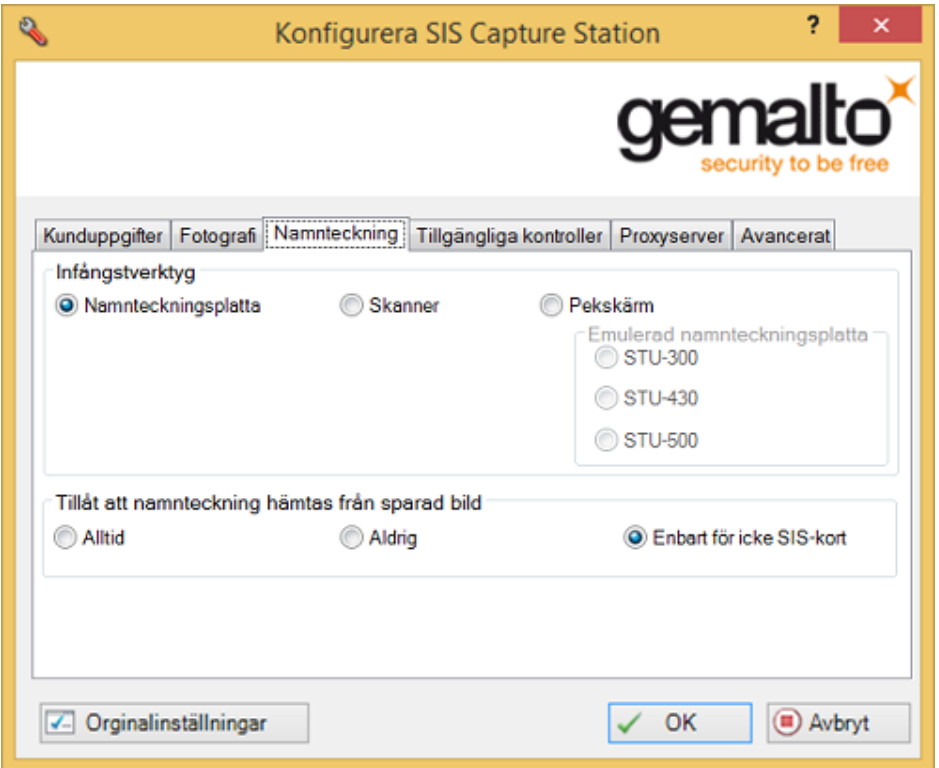

På fliken **Namnteckning** kan du ställa in hur namnteckningsinläsning ska fungera i programmet.

Du kan välja att läsa in namnteckning antingen med en namnteckningsplatta, skanner eller med en inbyggd pekskärm, beroende på vilken utrustning du har tillgång till. Programmet använder om inget annat anges en platta, så vill du använda skanner eller pekskärm måste du ange det här. Om du väljer pekskärm måste du även ange vilken namnteckningsplatta pekskärmen ska emulera.

Du kan även välja huruvida du vill tillåta hämtning av namnteckning från fil eller inte.

#### > **Tillgängliga kontroller**

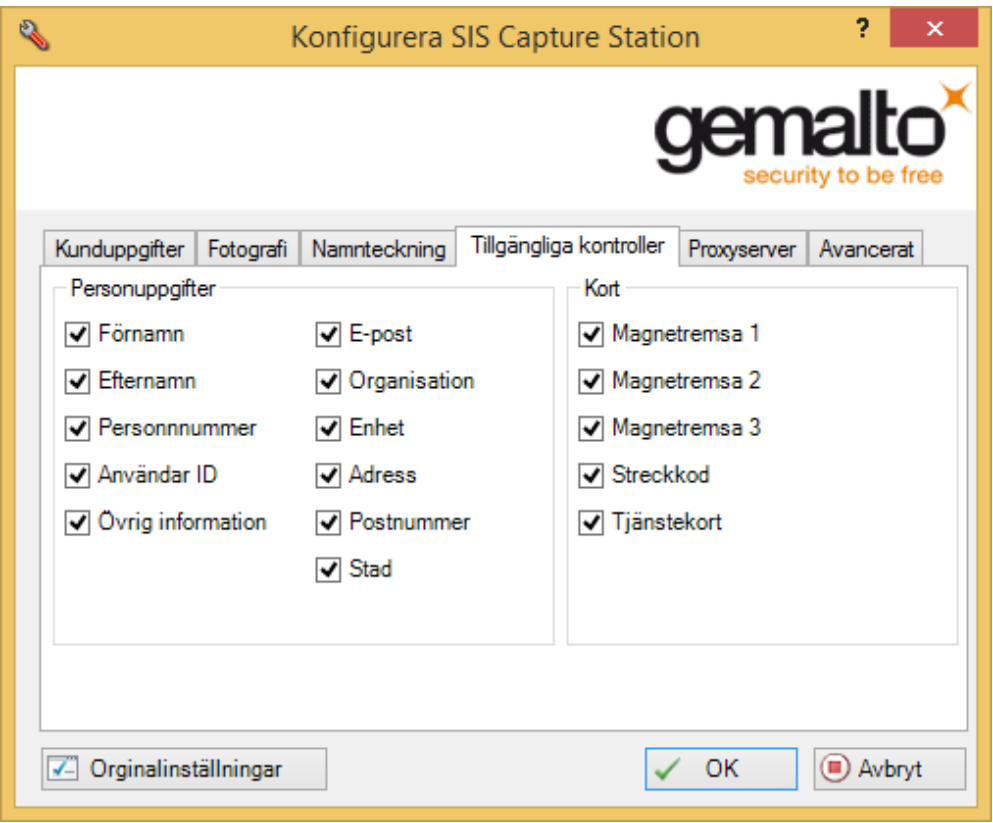

På fliken **Tillgängliga kontroller** kan du ställa in vilka fält som är tillgängliga i programmet. Används maskinell datainsamling kan ytterligare sådana regler anges den vägen också.

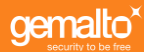

#### > **Proxyserver**

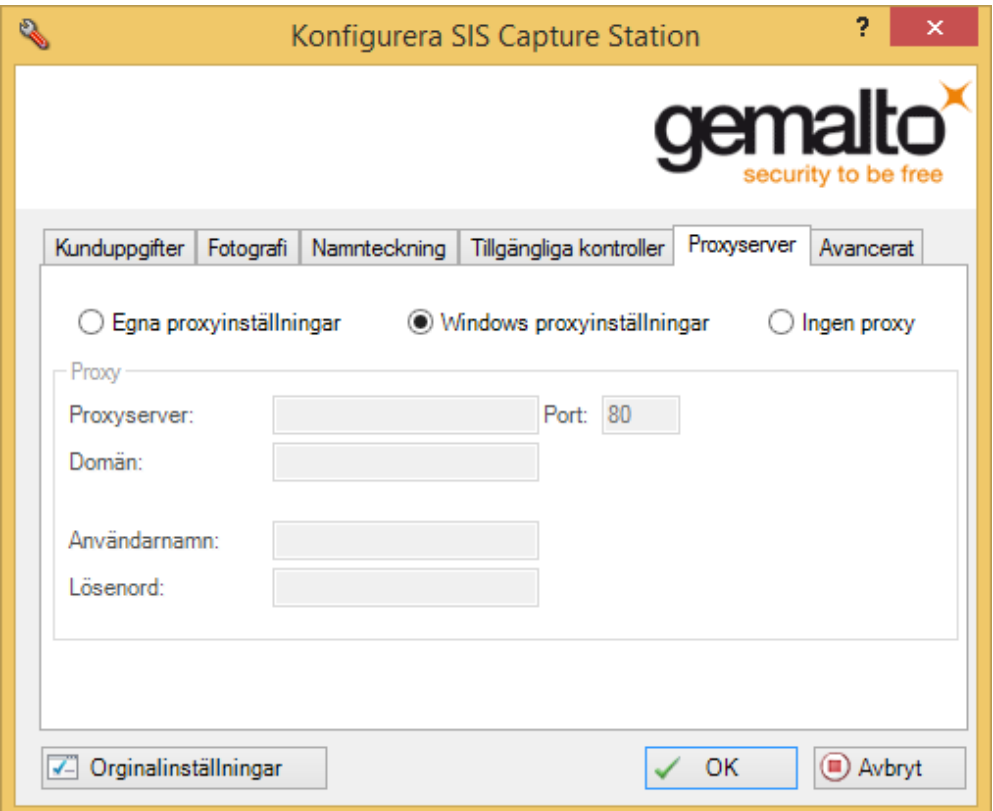

På fliken **Proxyserver** kan du ställa in hur SIS Capture Station ansluter till Internet och därmed Gemalto. För mer information om vad du ska välja, kontakta din nätverksadministratör.

#### **Egna proxyinställningar**

Här kan du göra manuella proxyinställningar. Normalt behöver du inte använda detta alternativ utan det är en avancerad inställning.

#### **Windows proxyinställningar**

De inställningar som gäller för t.ex. Internet Explorer kan hämtas med automatik och återanvändas. Om du har en proxy, välj detta i första hand.

#### **Ingen proxy**

SIS Capture Station ansluter direkt till Internet.

#### > **Avancerat**

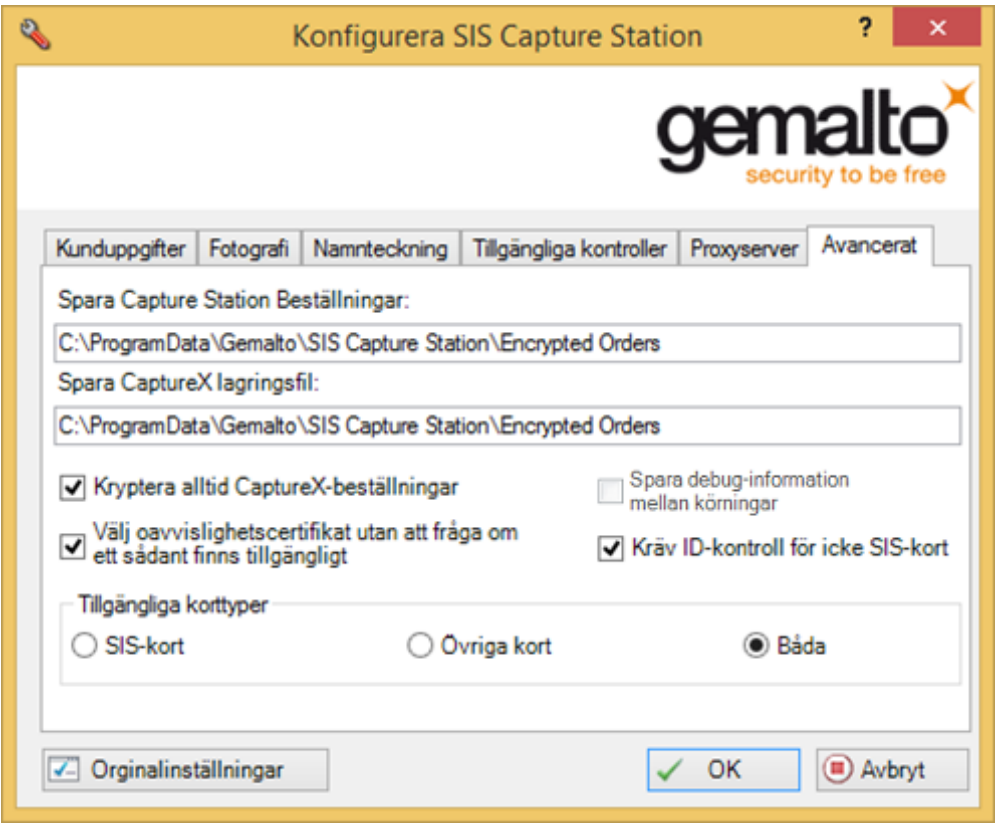

På fliken **Avancerat** kan du göra avancerade inställningar för hur SIS Capture Station fungerar. Dessa inställningar är just avsedda för avancerade användarfall, och ska inte behöva ändras utom i undantagsfall.

**Spara debug-information mellan körningar** alternativet är inaktiverat och kan inte ändras med hjälp av **Inställningar**. För att kunna felsöka med hjälp av logfiler måste man ändra i SIS Capture Station konfigurationsfiler(.config) med hjälp av en textredigerare.

## 3.Installation av kamerautrustning

#### > **Canon EOS 1000D**

- > Anslut kameran med den medföljande USB-kabeln.
- > Slå på kameran.
- > När Windows upptäcker en ny maskinvara, instruera guiden att söka automatiskt efter en passande drivrutin. Alternativt sker detta automatiskt och programmet för bildöverföring startas, välj i så fall **Avbryt**.
- > Tryck på knappen **Menu** och gå välj sedan den mittersta av de tre gula menyerna.
- > Gå sedan ner till valet **Live View funk. Inst.** och tryck på knappen **Set** för att öppna menyn.
- > Välj **Möjlig** och tryck sedan på **Set**.
- > Tryck sedan på **Menu** två ggr för att gå ur menysystemet.

Vi rekommenderar även att du ökar tiden för automatisk avstängning (i den vänstra gula menyn) till 15 minuter, eller helt slår av funktionen. På så sätt minskar du risken att kameran stänger av sig själv medan du arbetar med SIS Capture Station.

Notera att kamerans uppstartstid till stor del beror på hur många bilder som finns på minneskortet. Vi rekommenderar därför att minneskortet töms regelbundet.

Du behöver inte använda Canons installationsskiva för att installera kameran.

#### > **Canon EOS 1100D**

- > Anslut kameran med den medföljande USB-kabeln.
- > Slå på kameran.
- > När Windows upptäcker en ny maskinvara, instruera guiden att söka automatiskt efter en passande drivrutin. Alternativt sker detta automatiskt och programmet för bildöverföring startas, välj i så fall **Avbryt**.
- > Tryck på knappen **Menu** och välj sedan den fjärde av de fyra röda menyerna.
- > Gå sedan ner till valet **Live View-fotogr.** och tryck på knappen **Set** för att öppna menyn.
- > Välj **Möjlig** och tryck sedan på **Set**.
- > Tryck sedan på knappen **Menu** igen för att gå ur menysystemet.

Vi rekommenderar även att du ökar tiden för automatisk avstängning (i den vänstra gula menyn) till 15 minuter, eller helt slår av funktionen. På så sätt minskar du risken att kameran stänger av sig själv medan du arbetar med SIS Capture Station.

Notera att kamerans uppstartstid till stor del beror på hur många bilder som finns på minneskortet. Vi rekommenderar därför att minneskortet töms regelbundet.

Du behöver inte använda Canons installationsskiva för att installera kameran.

#### > **Canon EOS 1200D**

- > Anslut kameran med den medföljande USB-kabeln.
- > Slå på kameran.
- > När Windows upptäcker en ny maskinvara, instruera guiden att söka automatiskt efter en passande drivrutin. Alternativt sker detta automatiskt och programmet för bildöverföring startas, välj i så fall **Avbryt**.
- > Tryck på knappen **Menu** och välj sedan den fjärde av de fyra röda menyerna.
- > Gå sedan ner till valet **Live View-fotogr.** och tryck på knappen **Set** för att öppna menyn.
- > Välj **Möjlig** och tryck sedan på **Set**.
- > Tryck sedan på knappen **Menu** igen för att gå ur menysystemet.

Vi rekommenderar även att du ökar tiden för automatisk avstängning (i den vänstra gula menyn) till 15 minuter, eller helt slår av funktionen. På så sätt minskar du risken att kameran stänger av sig själv medan du arbetar med SIS Capture Station.

Notera att kamerans uppstartstid till stor del beror på hur många bilder som finns på minneskortet. Vi rekommenderar därför att minneskortet töms regelbundet.

Du behöver inte använda Canons installationsskiva för att installera kameran.

#### > **Canon EOS 1300D & EOS 2000D**

- > Anslut kameran med den medföljande USB-kabeln.
- > Slå på kameran.
- > När Windows upptäcker en ny maskinvara, instruera guiden att söka automatiskt efter en passande drivrutin. Alternativt sker detta automatiskt och programmet för bildöverföring startas, välj i så fall **Avbryt**.
- > Tryck på knappen **Menu** och välj sedan den andra av de två röda menyerna.
- > Gå sedan ner till valet **Live View-fotogr.** och tryck på knappen **Set** för att öppna menyn.
- > Välj **Möjlig** och tryck sedan på **Set**.
- > Tryck sedan på knappen **Menu** igen för att gå ur menysystemet.

Vi rekommenderar även att du ökar tiden för automatisk avstängning (**Autom avstängn** i den första gula menyn) till 15 minuter, eller helt slår av funktionen. På så sätt minskar du risken att kameran stänger av sig själv medan du arbetar med SIS Capture Station.

Notera att kamerans uppstartstid till stor del beror på hur många bilder som finns på minneskortet. Vi rekommenderar därför att minneskortet töms regelbundet.

Du behöver inte använda Canons installationsskiva för att installera kameran.

#### > **Speed Identity**

- > Starta installationsprogrammet från SIS Capture Stations CD-skiva.
- > Följ instruktionerna på skärmen.

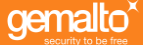

### 4.Installation av namnteckningsplatta

#### > **Wacom STU-300**

- > Anslut plattan med den medföljande USB-kabeln.
- > Drivrutinen installeras automatiskt via Windows Update.

Du behöver inte använda Wacoms installationsskiva för att installera plattan.

#### > **Wacom STU-500**

- > Anslut plattan med den medföljande USB-kabeln.
- > Drivrutinen installeras automatiskt via Windows Update.

Du behöver inte använda Wacoms installationsskiva för att installera plattan.

#### > **Wacom STU-430**

- > Anslut plattan med den medföljande USB-kabeln.
- > Drivrutinen installeras automatiskt via Windows Update.

Du behöver inte använda Wacoms installationsskiva för att installera plattan.

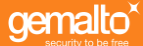

### 5.Installation av skanner

#### > **BizCard Reader**

- > Sätt in skannerns installationsskiva i CD-spelaren.
- > Avbryt det automatiska installationsprogrammet som startas när CD-skivan spelas.
- > Koppla in skannern på en ledig USB-port.
- > Följ instruktionerna på skärmen när den nya maskinvaran hittas.
- > När drivrutinen ska installeras, se då till så att installationsprogrammet letar efter drivrutinen på CD:n.

Du behöver inte installera skannern om du använder fotostationen från Speed Identity.

#### > **Canon CanoScan**

Följ anvisningarna från tillverkaren, i korthet:

- > Installera programvaran från den bifogade installationsskivan.
- > Lås upp skannerns låsreglage.
- > Anslut skannern till datorn.

Du behöver inte installera skannern om du använder fotostationen från Speed Identity.

#### > **HP Scanjet**

Följ anvisningarna från tillverkaren, i korthet:

- > Installera programvaran från den bifogade installationsskivan.
- > Anslut skannerns strömadapter.
- > Anslut skannern till datorn.

Du behöver inte installera skannern om du använder fotostationen från Speed Identity.

#### > **IRISCard Mini**

> Sätt in skannerns installationsskiva i CD-spelaren och installera enligt instruktion från tillverkaren.

Du behöver inte installera skannern om du använder fotostationen från Speed Identity.

### 6.Kalibrering av skanner

#### > **BizCard Reader**

- > Öppna kontrollpanelen.
- > Välj **Maskinvara och ljud**, därefter **Enheter och skrivare**.
- > Högerklicka på skannern (BizCardReader 300G) och välj **Skanningsegenskaper**.
- > Öppna fliken **Calibrate Scanner**.
- > Sätt i kalibreringsarket i skannern och klicka på **Calibrate**.
- > **Canon CanoScan**

Skannern behöver inte kalibreras.

> **HP Scanjet**

Skannern behöver inte kalibreras.

- > **IRISCard Mini**
- > Öppna kontrollpanelen.
- > Välj **Maskinvara och ljud**, därefter **Enheter och skrivare**.
- > Dubbelklicka på skannern (IRISCard Mini).
- > Klicka på **Ändra…**
- > Se till så att skannern (IRISCard Mini) är markerad i listan och klicka på **Egenskaper**.
- > Öppna fliken **Scanner Calibration**.
- > Sätt i kalibreringsarket i skannern och klicka på **Calibrate**.

# 7.Installation av kortläsare

- > Koppla in kortläsaren och låt Windows själv söka efter drivrutinerna till den.
- > Om Windows inte kan hitta drivrutinerna till kortläsaren så finns drivrutinerna på installationsskivan i katalogen GemPcTwin.
- > Behöver du starta om installationen kan du dra ut och sätta tillbaka sladden till kortläsaren.

Om en kortläsare redan finns på den aktuella datorn så kan detta steg hoppas över.

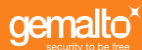

# 8.Innan du kan beställa

För att kunna skicka in beställningar med SIS Capture Station direkt till Gemalto krävs att Gemalto underrättas om vilka personer som ska kunna beställa. Det kan göras antingen genom att skicka in en kopia på användarens digitala signeringscertifikat eller genom att skicka in användarens personnummer.

I båda fallen krävs att användaren har ett säkerhetscertifikat utfärdat till sig. Certifikatet ska lagras på ett Smart kort så att det kan skyddas med en PIN-kod.

Rådgör med Gemalto för att bestämma vilken autentiseringmetod som är möjlig och passar bäst för er.

#### > **Autentisering med certifikat**

Autentisering med certifikat kräver:

- > Ett certifikat utfärdat till användaren.
- > Utfärdaren måste tillhandahålla publik spärrinformation om utfärdade certifikat.

Information som skickas till Gemalto:

- > Användarens oavvislighetscertifikat exporterat till en DER-fil.
- > Namn och kundnummer.
- > **Autentisering med personnummer**

Autentisering med certifikat kräver:

- > Ett certifikat som innehåller användarens personnummer
- > Certifikatet måste vare utfärdat av en CA som Gemalto kan lita på
- > Utfärdaren måste tillhandahålla publik spärrinformation om utfärdade certifikat.

Information som skickas till Gemalto:

> Information som ska skickas in är personnummer, namn, telefonnummer, kundnummer och epostadress.

#### > **Hämta dina kunduppgifter**

Efter att ditt certifikat eller personnummer registrerats hos Gemalto kan du ladda ner dina kunduppgifter i programmet. Detta görs med knappen "Hämta kunduppgifter från Gemalto" i programmets startfönster. Välj det certifikat som skickats till Gemalto, alternativt ett certifikat som innehåller det personnummer som skickats till Gemalto, i listan ovan.

Hämtningen behöver bara göras en gång, och kunduppgifterna sparas lokalt på datorn, men vi rekommenderar att du hämtar ner dina uppgifter på nytt periodvis, för att på så sätt kunna arbeta med nya eller ändrade produkter.

Det går att mata in uppgifter i programmet utan att först ladda ner kunduppgifter, men det kommer inte att gå att skicka in dessa beställningar innan kunduppgifterna hämtats. Vi rekommenderar därför att du alltid börjar med att ladda ner dina kunduppgifter.

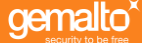

# 9.Inställningsfilen

I filen **SCS.config** som ligger i den gemensamma SCS-mappen kan inställningarna för SIS Capture Station ändras.

Den gemensamma mappen är på Windows Vista/7/8/10: **%ProgramData%\Gemalto\SIS Capture Station**.

Du kan använda SIS Capture Stations konfigurationsprogram för att göra en begränsad mängd ändringar i konfigurationsfilen. En genväg till konfigurationsprogrammet finns i SIS Capture Stations programmapp på startmenyn. Du kan också göra ändringar i inställningsfilen manuellt genom att öppna den i en editor, till exempel Anteckningar. Att öppna filen manuellt är nödvändigt om du till exempel vill skriva in ett standardvärde för ett inmatningsfält.

Det går att göra programmet obrukbart ifall man inte är försiktig när man ändrar i konfigurationsfilen. Konfigurationsfilen går dock att återställa till standardvärdena med hjälp av konfigurationsprogrammet.

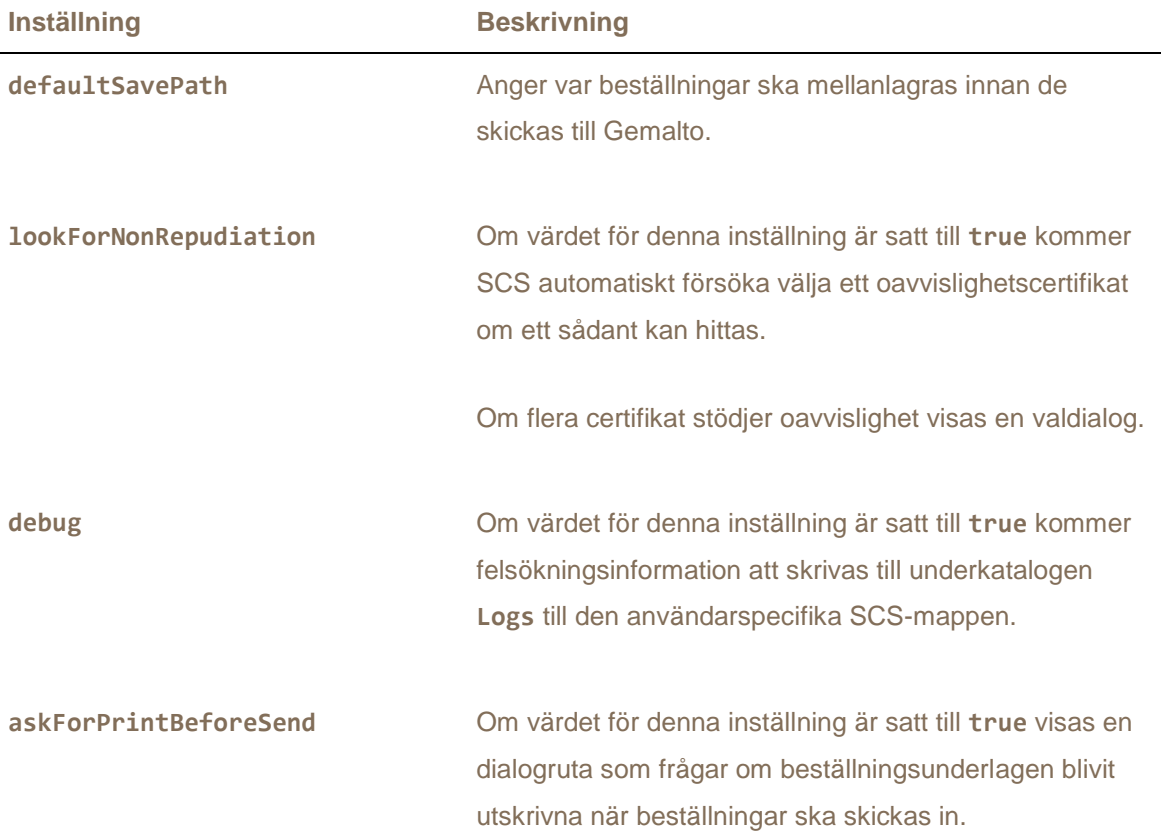

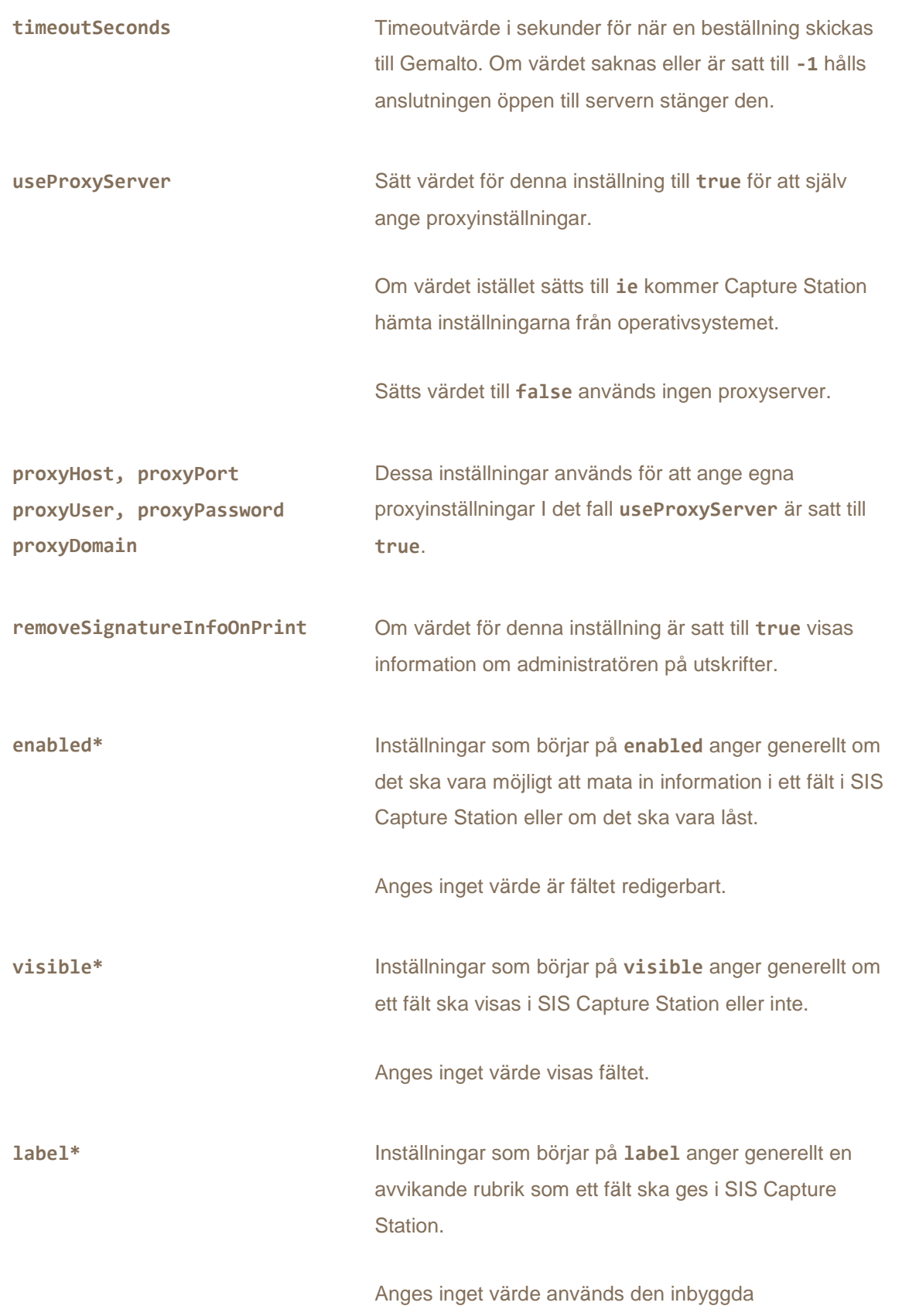

standardrubriken.

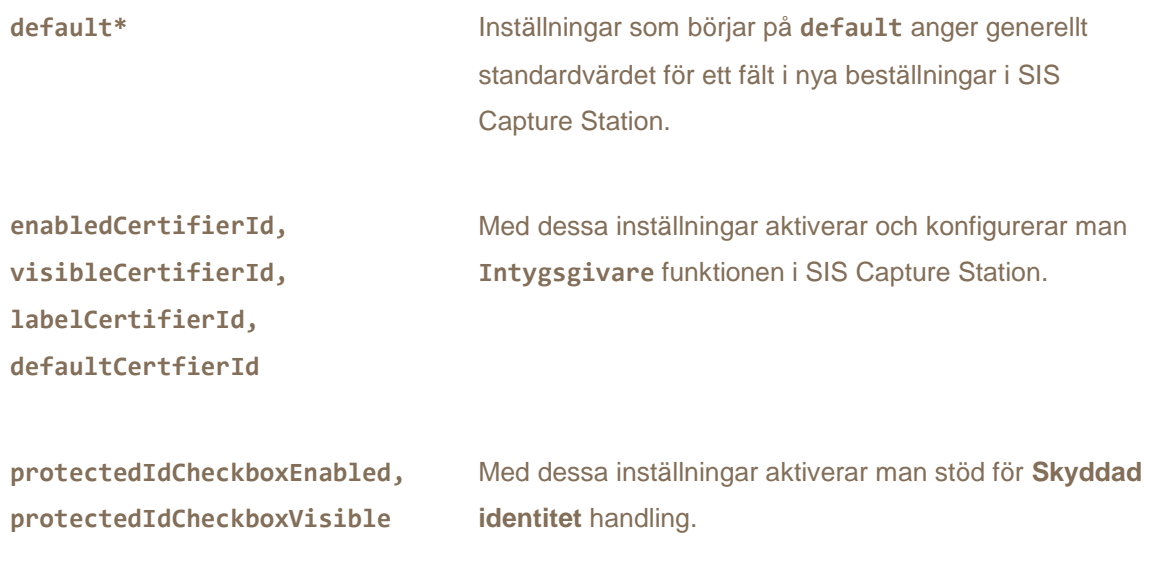

SIS Capture Station kan användas för att fånga bild och underskrifter åt Net iD Portal (NiP). Istället för att beställningen skickas direkt till Gemalto så skickas enbart bild och underskrift till Portalen via NiP interfacet (web service). NiP sammanställer sedan beställningen och skickar den till Gemalto.

I **SISApplication.exe.config** filen finns följande nya <setting> för URL till NiP interfacet.

<setting name="NipService\_Service" serializeAs="String">

<value[>https://portal.efos.se/api/ServiceSoap.svc</value>](https://efos.lab.secmaker.com/api/core/ServiceSoap.svc%3c/value) </setting>

## 10. Tekniska detaljer

#### > **Registret**

Registerinformation läggs till för att göra följande filer tillgängliga för COM. Filerna läggs dessutom till i Windows Global Assembly Cache:

- > **CaptureX.dll**
- > **Gemalto.SISCaptureStation.Common.dll**
- > **Gemalto.SISCaptureStation.ConfigurationLib.dll**

SIS Capture Station skapar och kräver åtkomst till följande registernyckel:

> **HKLM\SOFTWARE\Gemalto\SIS Capture Station**

På ett 64-bitars operativsystem blir denna registernyckel istället:

- > **HKLM \SOFTWARE\Wow6432Node\Gemalto\SIS Capture Station**
- > **Rättigheter**

SIS Capture Station kräver läs- och skrivrättigheter till följande mappar vid användning.

Den användarspecifika SCS-mappen:

> **%APPDATA%\Gemalto\SIS Capture Station**

Den gemensamma orderlagringsmappen:

> **%ProgramData%\Gemalto\SIS Capture Station\Encrypted Orders**

Byts orderlagringsmapp krävs läs- och skrivrättighet även till denna.

Vid konfiguration krävs dessutom skrivrätt till den gemensamma SCS-mappen:

> **%ProgramData%\Gemalto\SIS Capture Station**

Vidare krävs läs- och skrivrättigheter till den temporära katalogen.

#### > **Genvägar**

Installationsprogrammet skapar genvägar till SIS Capture Station. Om du vill starta Capture Station med alternativa parametrar kan du redigera genvägen.

#### > **Uppkoppling**

Uppkopplingen till Gemaltos server sker via SSL med SOAP/XML. Säkerställ att eventuella brandväggar och proxyservrar släpper igenom trafiken.

#### > **Maskinell datainsamling**

I stället för att mata in alla personuppgifter för en kortbeställning manuellt finns möjligheten att maskinellt fylla SIS Capture Stations formulärfält med information.

Med hjälp av komponenten CaptureX som följer med SIS Capture Station kan data hämtas från en extern datakälla, exempelvis en databas, och föras in i SIS Capture Station. CaptureX har inget grafiskt gränssnitt, utan komponenten fungerar som ett klassbibliotek och kan därmed användas från andra applikationer.

Beställningar ifyllda via CaptureX visas i listan över sparade beställningar och kan sedan öppnas för att kompletteras och signeras. Läs mer i användarmanualen för CaptureX.

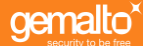